## **Auto Max Processor Module**

M/N 57C430A M/N 57C431 M/N 57C435

Instruction Manual J-3650-6

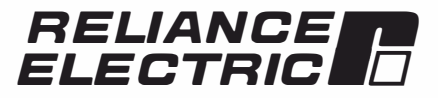

The information in this user's tnanual is subject to change without notice.

#### WARNING

ONLY QUALIFIED PERSONNEL FAMILIAR WITH THE CONSTRUCTION AND OPERATION OF THE CONTROLLED EQUIPMENT SHOULD INSTALL, ADJUST, OPERATE, OR SERVICE THIS EQUIPMENT. READ AND UNDERSTAND THIS MANUAL AND OTHER MANUALS APPLICABLE TO YOUR INSTALLATION. FAILURE TO OBSERVE THIS PRECAUTION COULD RESULT IN BODILY INJURY.

#### WARNING

INSERTING OR REMOVING THIS MODULE OR ITS CONNECTING CABLES MAY RESULT IN UNEXPECTED MACHINE MOTION. POWER TO THE MACHINE SHOULD BE TURNED OFF BEFORE INSERTING OR REMOVING THE MODULE OR ITS CONNECTING CABLES. FAILURE TO OBSERVE THESE PRECAUTIONS COULD RESULT IN BODILY INJURY.

**CAUTION:** This modu:e contains static-sensitive components. Careless hand:ing can cause severe damage. Do not touch the connectors on the back of the module. When not in use, the module should be stored in an anti-static bag. The plastic cover should not be removed. Failure to observe this precaution cou:d resu:t in damage to or destruction of equipment.

Motorola™ 68010 and 68020 are trademarks of Motorola, Inc.

A-B<sup>™</sup> is a trademark of Allen-Bradley Corporation.

IBM"' is a trademark of International Business Machines, Inc.

Modbus<sup>™</sup> is a trademark of Gou:d, Inc.

Multibus'� is a trademark of Intel Corooration.

Reliance'� and AutoMax® are registered trademarks of Reiiance E:ectric Company or its subsidiaries.

## **Table of Contents**

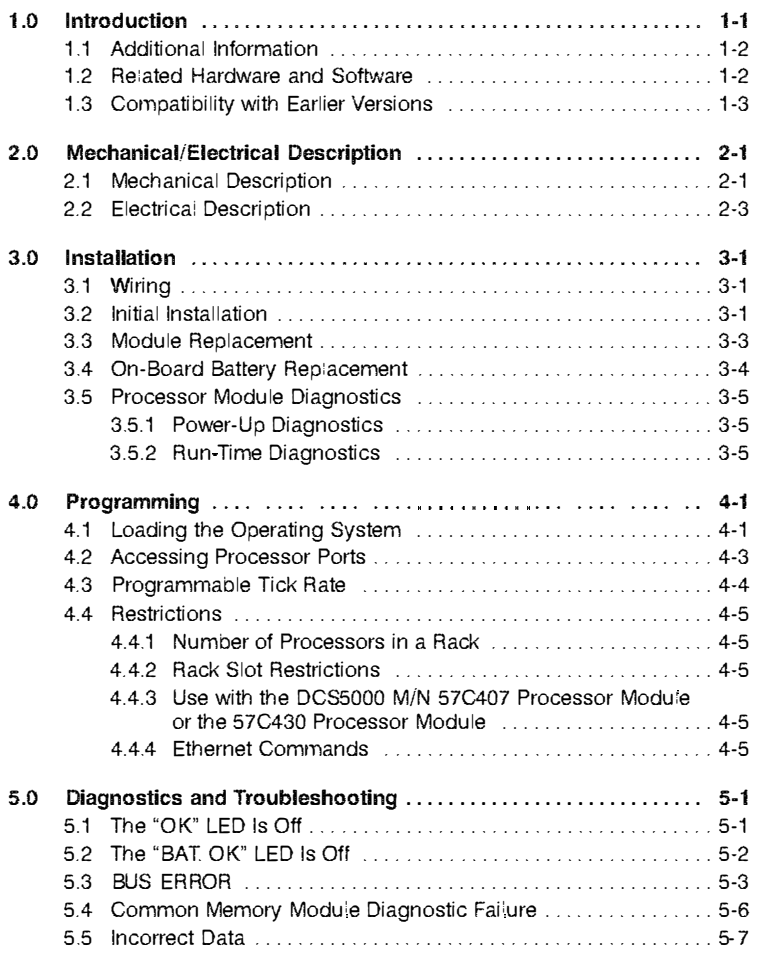

# **Appendices**

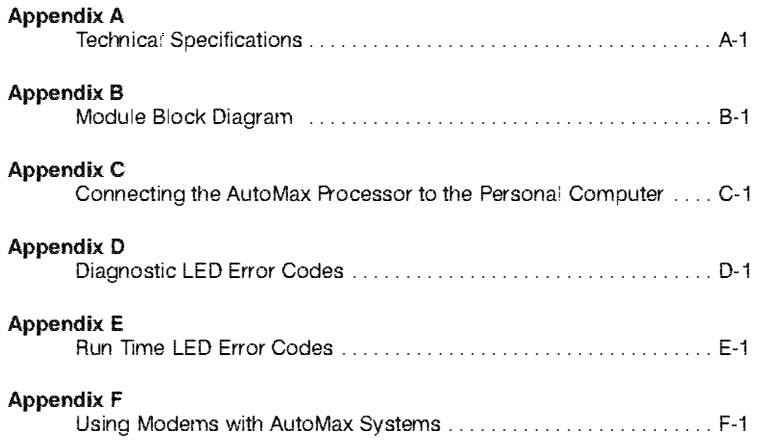

# **List of Figures**

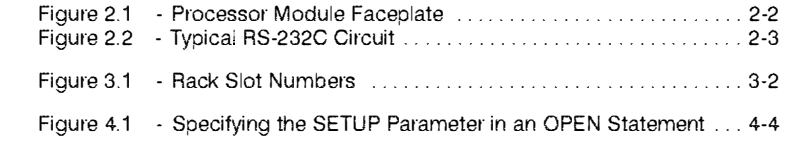

# **1.0 INTRODUCTION**

The products described in this instruction manua: are manufactured by Reliance Eiectric Industrial Company. The Automax Processor module plugs into the backpiane of an AutoMax rack and executes application programs which i modu:e p:ugs into the backpiane of an AutoMax rack and executes application programs which in turn control other AutoMax modules in the system. The M/N 57C430A and 57C431 Processor modules are based on the Motorola 68010 16-bit microprocessor. The M/N 57C435 Processor module is based on the Motorola 68020 32-bit microprocessor. Ail three Processors are programmed using three high-:eve: appiication languages: BASIC, Contra: Biock and Ladder Logic.

The Processor modules have the following memory/speed configurations:

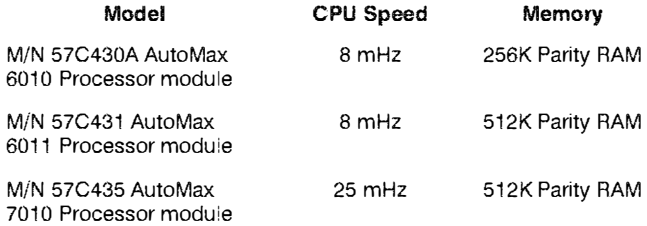

Up to four AutoMax Processor modules can be used in a rack (M/N 57C331, M/N 57C332 or M/N 57C334) to increase the<br>processing capability and the tota! memory available for application tasks. M/N 57C430A, 57C431, and 57C435 Processors can be used in the satne rack. M/N 57C430A Processors make 135K-150K available for application programs depending on which operating system is loaded onto the Processor M/N 57C431 and 57C435 Processors make 300K available for application programs, regardless of which operating system is loaded onto the Processor. Multiple Processors in a rack require the use of the Common Memory module (M/N 57C413 or M/N 57C423) for bus arbitration and sharing of system-wide information. The Common Memory module can also be used with a single Processor module to make available an additional 128K bytes of memory for common, i.e., system-wide, variables.

An on-board :ithium oattery and a super-capacitor protect the Processor module from power failures. Should the system lose power, the on-board battery of the M/N 57C430A or 57C431 Processor can maintain the contents of RAM for a minimum of 42 days. The onboard battery of the M/N 57C435 Processor can maintain the contents of RAM for a minimum of 186 days.

The remainder of this manual describes the functions and specifications of the module. It also includes a detailed overview of instaliation and servicing procedures.

The thick plack par shown at the right-hand margin of this page wil! be used throughout this instruction manua! to signify new or revised text or figures.

#### $11$ Additional Information

You should be familiar with the following related publications to use the AutoMax Processor correctly:

- J-3616-1 Kermit Communications Software Instruction Manual
- J-3618 Norton Editor Instruction Manual
- · J-3636 Common Memory Module Instruction Manual
- J-3649 AutoMax Configuration Task Manual
- J-3675 AutoMax Enhanced Basic Language Instruction Manual
- J-3676 AutoMax Control Block Language Instruction Manual
- J-3677 AutoMax Ladder Logic Language Instruction Manual
- · J2-3093 AutoMax Enhanced Ladder Editor
- · J2-3094 AutoMax Enhanced Ladder Language Reference
- Your ReSource AutoMax Executive Software Loading Instructions
- Your ReSource AutoMax Programming Executive Instruction Manual
- IEEE 518 Guide for The Installation of Electrical Equipment to Minimize Electrical Noise Inputs to Controllers
- Your personal computer and DOS operating system manual(s).
- Other instruction manuals applicable to your hardware configuration

#### **Related Hardware and Software**  $1.2$

M/N 57C430A contains one 256K AutoMax Processor module. M/N 57C431 contains one 512K AutoMax Processor module. M/N 57C435 contains one 512K AutoMax Processor module. The Processor module is used with the following hardware and software, which can be purchased separately:

- 1. IBM-compatible personal computer running DOS V3.1 or later
- 2. ReSource AutoMax Programming Executive software (various model numbers).
- 3. M/N 61C127 RS-232C ReSource Interface Cable. This cable is used to connect the personal computer to the Processor module. If you wish, you may also build your own cable using the pin description found in Appendix C.
- 4. M/N 57C413B, 57C423 Common Memory module. This module is used when there is more than one Processor in the rack.
- 5. RS-232C cable used for communicating with other devices through the Processor ports in the rack not reserved for connection to the personal computer. If you intend to use these ports, you will need to build your own cable using the pindescription found in Appendix C.
- 6. M/N 57C331, 57C332 or 57C334 AutoMax Panel-Mount Rack.
- 7. M/N 57C491, M/N 57C493, or M/N 57C494 AutoMax Power Supply Module.
- 8. M/N 57C385 AutoMax Repiacement Battery. Note that the Processor module comes equipped with one (1) battery.
- 9. M/N 57C404A Network Communications module. This module is used to connect racks together as a network and supports communication with all racks on the network that contain 57C404A modules through a single Processor module. M/N 57C404 can be used to connect racks on a network; however, you cannot communicate over the network to the racks that contain M/N 57C404 Network modules. You must instead connect direct:y to the Processors in these racks.

### **1.3 Compatibility with Earlier Versions**

AutoMax Processor modu:e M/N 57C430A, M/N 57C431, and M/N 57C435 are not compatible with Version 1.0 of the AutoMax Programming Executive software (M/N 57C304-57C307).

Processor moduie M/N 57C430A and M/N 57C431 require Version 2.0 or later of the AutoMax Programming Executive software. M/N 57C435 requires Version  $3.1$  or later of the AutoMax. Programming Executive software. M/N 57C430 cannot co-exist in the same rack with M/N 57C430A, 57C431, *or* 57C435.

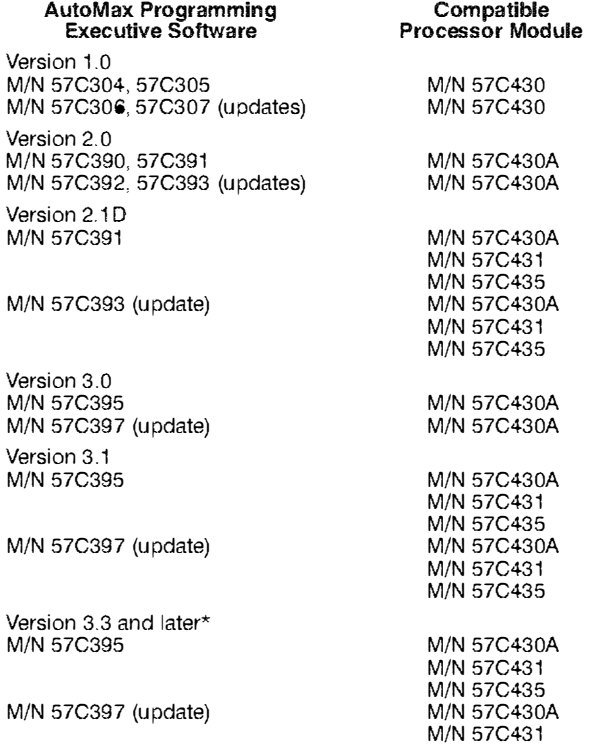

\*Note that if you are using the AutoMax Programming Executive for drive contra! app:ications, the Universai Drive Controiler module (8/M 57552) is supported only in Version 3.3 and iater of the Programming Executive software.

# 2.0 **MECHANICAL/ELECTRICAL DESCRIPTION**

The fo:lowing is a description of the facepiate LEDs, fie:d termination connectors, and eiectrical characteristics of the fieid connections.

## **2.1 Mechanical Description**

The Processor module is a printed circuit board assembly that plugs into the backplane of the DCS 5000/AutoMax rack. It consists of the printed circuit ooard, a facep:ate. and a protective enclosure. The faceplate contains tabs at the top and bottom to simplify removing the module from the rack. On the back of the module are two edge connectors that connect to the system backpiane. Module dimensions are listed in Appendix A.

The faceplate of the Processor module contains two independently-isolated 25-pin "D" shell connectors for RS-232C serial 1/0 !inks. The upoer port (labeled "PROGRAMMER/PORT B") of the ieftmost Processor in the rack is reserved for connection to the personal computer only. The personal computer can communicate with all Processors in the rack through this connection.

Ail remaining Processor module ports (both those labeled "PROGRAMMER/PORT B"' and "PORT A") are avai:able for use oy app:ication tasks running on the respective Processors. Refer to figure 2.1 for the Processor module faceplate and Appendix C for a pin description.

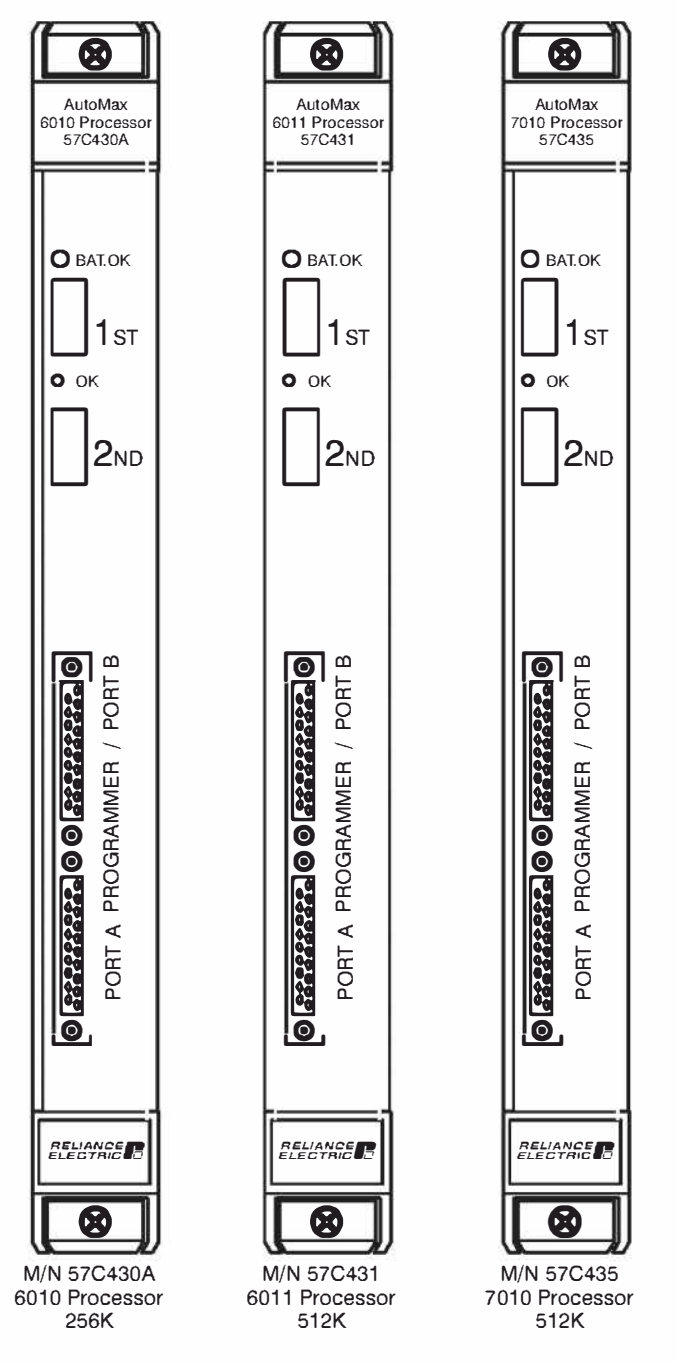

Figure 2.1 - Processor Module Faceplate

The faceplate contains two green status lights and two seven-segment LEDs used for diagnostic purposes. The upper status light, labeled "BAT. OK", indicates whether the on-board battery is providing sufficient voltage to retain the contents of RAM (ON) or should be replaced (OFF). See 3.4 for directions on replacing the battery and Appendix A for battery specifications. The lower status light, labeled "OK", indicates whether the board is operational (ON) or shouid be repiaced (OFF).

Five pre-assigned variables are available for use in all application tasks to test the status of the on-board battery. These common boolean variables will have the value 1 if the battery is functional and O if the battery is not functional. The variables are named according to the Processor whose oattery is being tested. BATTERYSTATUSO@ is used for the Processor in siot 0. BATTERYSTATUS1@ is used for the Processor in slot 1, etc. up to siot 4.

See 3.5.1 and 3.5.2 for more information about the two seven-segment LEDs on the Processor

### **2.2 Electrical Description**

The Processor moduie contains a ioca: watchdog timer which must be reset within a specified interva: or the Processor wiil shut down and all I/O modules will be reset (initialized to 0. FALSE, or OFF). Byte parity is supported for all backplane address and data lines.

The super-capacitor on the Processor module can be charged to more than 90% of its rated capacity in approximately 15 minutes and is typical:y capable of retaining the contents of RAM memory for approximately 10 hours should the "BAT. OK" light go out and power is removed from the Processor.

The Processor seria: ports support fuli modem contra:. RS-232C signals have 450V isolation to logic common. Refer to figure 2.1 for a typical circuit diagram.

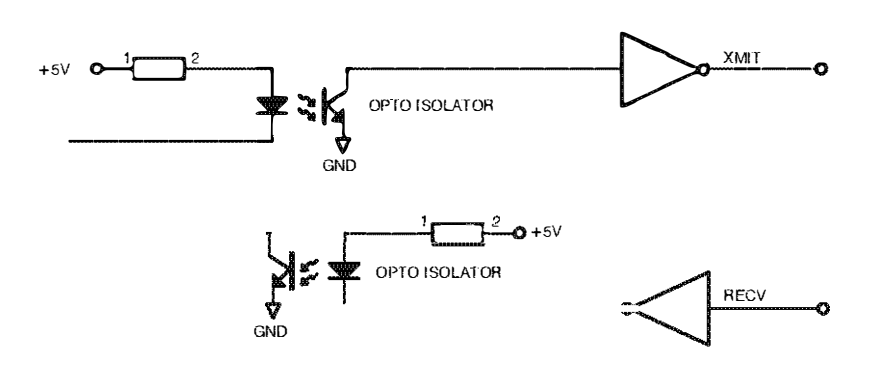

Figure 2.2 - Typical RS-232C Circuit

Refer to 4.2 for more information on the characteristics of the Processor ports availab:e to the user through application tasks.

# 3.0 **INSTALLATION**

This section descripes how to install and replace the Processor modu:e and the on-board battery. M/N 57C430A and M/N 57C431 can be instal:ed in the same rack.

#### DANGER

THE USER IS RESPONSIBLE FOR CONFORMING WITH THE NATIONAL ELECTRICAL CODE AND ALL OTHER APPLICABLE LOCAL CODES. WIRING PRACTICES, GROUNDING, DISCONNECTS, AND OVER-CURRENT PROTECTION ARE OF PARTICULAR IMPORTANCE. FAILURE TO OBSERVE THIS PRECAUTION CAN RESULT IN SERIOUS BODILY INJURY OR LOSS OF LIFE.

### **3.1 Wiring**

To reduce the possibility of electrical noise interfering with the proper operation of the control system, exercise care when installing the wiring from the system to the external devices. For detailed recommendations refer to IEEE 518.

### **3.2 Initial Installation**

Use the following procedure to install the module:

- Step 1. Turn off power to the system.
- Step 2. If one or both of the RS-232C ports on the Processor are to be used by application tasks for serial communication with devices other than the personal computer, use shielded RS-232 cables. Cab:e connectors must be equipped with EMI/RFI-shielded cable clamps attached to the cable shield. The caple shield must be grounded at one end. The cabie length must be in accordance with the RS-232 specification. Be sure to labei the connector so that it can be easily reconnected :ater should it ever need to be removed. A pin description can be found in Appendix C.
- Step 3. Take the module out of its shipping container. Take it out of the anti-static bag, being careful not to touch the connectors on the back of the module.
- Step 4. Activate the on-board battery. When viewing the Processor module from the front, you can access the battery through the opening in the right wall portion of the Processor's orotective enc:osure. Activate the oattery by taking it out of its hoider and removing the tape that covers it. Replace the battery in its hoider. Make certain that the battery is facing in the proper direction, i.e., the end marked  $+$ " on the battery is facing the end marked "+" on the battery holder.

Note that the battery wi!I begin to charge the super-capacitor as soon as the battery is repiaced in its hoider. For maximum battery life, you should not remove the tape from the battery unless you intend to turn power on to the tnodu:e immediately.

If you are in a programming "check-out" mode during which power may be left off for extended periods of time, you may wish to leave the tape on the battery and use the super-capacitor for backup instead. The super-capacitor wili typicaliy provide 10 hours of backup. Using the super-capacitor for this purpose will extend the life of the battery.

Step 5. Insert the modu:e into the desired slot in the rack. In a single Processor configuration, you can insert the Processor in any slot  $0-4$ . If the rack will contain multiple Processors, they can only be placed in slots  $1-4$ . In this configuration, slot 0 is reserved for the Common Memory module. Refer to figure 3.1.

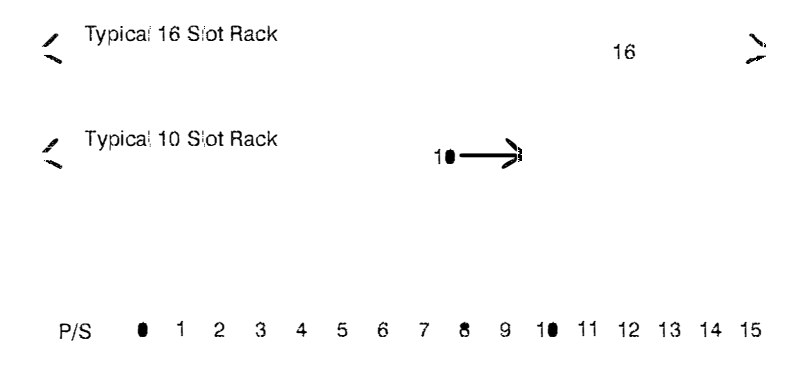

Figure 3.1 - Rack Siot Numbers

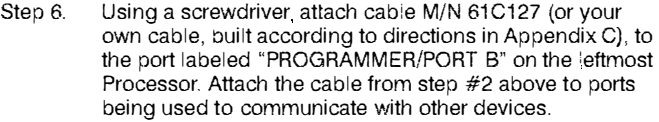

Step 7. Turn on power to the system. The module will automaticaily execute its power-up diagnostics. See 3.5.1 for more information. When diagnostics are complete, the seven-segment LEDs on the faceplate of the leftmost Processor module will display "LO", reading top to bottom. Code "LO" means that the operating system needs to be :oaded onto the Processors in the rack. See 4.1 for instructions on loading the operating system. The LEDs on all other Processor modules in the rack should be blank. The green "OK" light on all Processors should be lit. The "BAT, OK" light on all Processors should also be lit if the tape was removed from the batteries.

Step 8. Load the operating system using the directions in 4.1.

### **3.3 Module Replacement**

When you replace the Processor module in a single-Processor rack, you wiil need to re-ioad the operating system and al: appiication tasks unless the new Processor aiready has the operating system loaded on it and the contents of RAM are valid. In this case. you will need to load the application tasks only.

In a multiple-Processor rack, if your replacement Processor does not aiready have an operating system and valid RAM, you will have to re-load the operating system and all application tasks to all Processors in the rack. If the new Processor has an operating system, you need only load the application tasks that you want to run on that particular Processor.

Use the fol:owing procedure to repiace a Processor modu:e:

- Step 1. Turn off power to the system. All power to the rack, as well as all power to the wiring leading to the module, should be off.
- Step 2. Use a screwdriver to loosen the screws ho:ding the RS-232C connectors to the Processor. Detach the connectors from the modu:e.
- Step 3. Loosen the screws that hold the module in the rack. Remove the module from the slot in the rack.
- Step 4. Piace the modu:e in the anti-static bag it came in, being carefui not to touch the connectors on the back of the module. Place the module and the anti-static bag in the cardboard shipping container.
- Step 5. Take the new module out of the anti-static bag, being carefu! not to touch the connectors on the back of the moduie.
- Step 6. Activate the battery by taking it out of its holder and removing the tape that covers it. Replace the battery in its holder. Make certain that the battery is facing in the proper direction, i.e., the end marked "-1-" on the battery is facing the end marked " $+$ " on the battery holder.
- Step 7. Insert the module into the correct slot in the rack. Use a screwdriver to secure the module into the slot.
- Step 8. Attach the RS-232C cable connector(s) to the mating half on the module. Make certain that the connector is the proper one for this module. Use a screwdriver to secure the connector to the modu:e.
- Step 9. Turn on power to the system. The module will automatically execute its power-up diagnostics. At the comoletion of its diagnostics, the seven segment LEDs on the faceplate should display "LO" if this is the only Processor module in the rack or the leftmost Processor in a multi-Processor configuration and there is no operating system on the Processor. The LEDs on all other Processor. modules should be blank. The green "OK" light should be lit, and the "BAT. OK" should be lit if the tape was removed from the battery.
- Step 10. Load the operating system using the directions in 4.1.

### **3.4 On-Board Battery Replacement**

#### WARNING

THE BATTERY USED WITH THIS DEVICE MAY PRESENT A HAZARD IF MISTREATED. DO NOT RECHARGE, DISASSEMBLE, HEAT ABOVE 100°C (212°F), INCINERATE, OR SWALLOW. REPLACE BATTERY WITH RELIANCE ELECTRIC M/N 57C385 ONLY. DISPOSE OF USED BATTERY PROMPTLY. FAILURE TO OBSERVE THIS PRECAUTION COULD RESULT IN BODILY INJURY.

> See section 5.2 for a list of the possible reasons that the "BAT. OK" light on the Processor faceplate can shut off. If you need to replace the battery, the super-capacitor will provide a typical 10 hours of back-up power between the time the "BAT. OK" light goes off and power is removed from the rack, and the time you insert and activate the new battery. If you replace the battery within this time limit, you will not need to re-load the operating system and application tasks. Complete battery specifications can be found in Appendix A.

Use the fol:owing procedure to replace the battery on the Processor rnodu:e.

- Step 1. Turn off power to the system. All power to the rack, as well as all power to the wiring leading to the module, should be off.
- Step 2. Use a screwdriver to loosen the screws holding the connectors to the module. Remove the connectors from the module.
- Step 3. Loosen the screws that hold the module in the rack. Remove the module from the slot in the rack, being careful not to touch the connectors on the back of the module.
- Step 4. Take the old battery out of the holder. Remove the tape from the new battery and insert it in the holder. Make certain that the battery is facing the proper direction.
- Step 5. Re-insert the module into the correct slot in the rack. Use a screwdriver to secure the module into the slot.
- Step 6. Re-attach the connector(s) to the mating half on the moduie. Make certain that the connector is the proper one for this module. Use a screwdriver to secure the connector to the modu:e.
- Step 7. Turn on power to the rack. The module will automatically execute its power-up diagnostics. The green "OK" light should be lit, and the "BAT. OK" should be lit. If this Processor or any Processor in the rack dispiays code "LO", you will need to re-load the operating system. See 4.1 for more information.

### **3.5 Processor Module Diagnostics**

This section describes the Processor modu:e power-up and run-time diagnostics.

#### **3.5.1 Power-Up Diagnostics**

When you first turn on power to the Processor module or cycle power, it will run diagnostics on the Eprom and RAM memory, rnemory rnanagement unit, watchdog timer, parity, interrupts, and SIO.

If more than one Processor is :ocated in the rack, the :ettmost Processor wili also run diagnostics on the Common Memory module. While running diagnostics, which take approximately  $5-15$  seconds, the Processor modules in the rack will display the code "dd". When a module has completed its diagnostics, the LED on the faceplate iabe:ed "OK" wiil be turned on.

Should a malfunction be detected, all Processors in the rack will be shut down and the status code indicating which diagnostic failed will remain on the LED display of the Processor at fault. See Appendix D for a list of power-up diagnostic error codes.

After diagnostics are complete, the Processor pegins periodically resetting its watchdog to indicate that it is functioning correctly. In a multiple Processor configuration, all of the Processors in the rack will begin resetting the system watchdog located on the Common Memory module in addition to resetting their own watchdogs. The Processor module will reset its own watchdog regardless of whether the operating system is loaded or not.

Should any watchdog be allowed to expire at any time after power-up diagnostics are complete, a:1 Processors in the rack wili be shut down. If application tasks are currently running in the rack, they wil; be stopped. The green LED :abeled "OK" on the faceplate of the rnodu:e at fault will be turned off. This Processor wil: assert a signal on the backplane to reset (set O, FALSE, or OFF) ail local and remote 1/0 modules.

#### **3.5.2 Run-Time Diagnostics**

During run-time, i.e., while executing application tasks, the Processor continuously performs real-time checking of byte parity on the RAM. The memory management unit (MMU) checks for errors such as writing to locations that are read-only. Should any maifunction be detected, an error code wil: be displayed on the LEDs and the Processors in the rack will be either stopped or completely shut dovvn, depending upon the severity of the error. See Appendix E for a list of run-time error codes.

Serious hardware ma!functions, however, can resu!t in apolication tasks that are currently running being stopped, the "OK" indicator being turned off, and the Processor being shut down. Once a Processor module has shut down, it will not execute any instructions or respond to commands from the personal computer until it is reset by cycling power.

# 4.0 **PROGRAMMING**

For information about programming, see the AutoMax language instruction manua:s and the AutoMax Executive instruction manua: referenced in 1.1.

The remainder of this section describes how to load the operating system, or runbase, onto the Processor(s) in the rack and how to access the availaole Processor ports through aoplication tasks. Note that you cannot load a Version 1.0 runbase on a 57C430A or MiN 57C431 Processor module. You must load the runbase from the Version 2.0 or Version 3.0 Programming Executive software. The M/N 57C435 Processor requires the runbase from the Version 3.1 or later Programming Executive software. You will not be able to load the operating system using an earlier version of the Programming Executive software.

### **4.1 Loading the Operating System**

Before you can go on-line to any rack in the system, the operating system, or runbase, for the AutoMax Processor module(s) must be loaded to the local rack from the personal computer on which you have instal:ed the AutoMax Executive software. The operating system, which oversees the operation of the CPU and the execution of application tasks, is provided in three versions: 6010/6011 - Standard, 6010/6011 - Ethernet, and 7010 - Standard, The 6010/6011 - Standard or 6010/6011 - Ethernet operating system can be used with M/N 57C430A or M/N 57C431 Processors. In order to use the Ethernet functions that allow communication over Ethernet using the TCP/IP protocol, an Ethernet Network Interface module (M/N 47C440) must be installed in the rack and the Ethernet operating system must be used. The Ethernet operating system is also required if any of the following functions are used in BASIC tasks: READVAR%, WRITEVAR%, FINDVAR!, and CONVERT%, The 7010 -Standard operating system, which supports all of the Ethernet functions, must be used with the M/N 57C435 Processor.

When you load the operating system to the Processor modules in the rack, you will be prompted for which operating system you want to load for the M/N 57C430A and M/N 57C431 Processors. The 7010 -Standard operating system will be loaded onto all M/N 57C435 Processors. Note that if you have loaded the 6010/6011 - Standard operating system and then you use the Ethernet functions in an app:ication task, the Processor wil; display error code 4A on its LEDs when you try to put the task into run.

The 6010/6011 - Ethernet operating system will occupy approximately 121K or RAM. leaving 135K available for application tasks on the M/N 57C430A Processor. The 6010/6011 - Standard operating system will occupy approximate:y 106K or RAM, leaving 150K available for application tasks on the M/N 57C430A Processor. The M/N 57C431 Processor makes 300K available for application tasks, regardless of which operating system is used. The M/N 57C435 Processor a:so makes 300K available for app:ication tasks.

The operating system(s) will be loaded at the maximum baud rate availab:e for the Processors being used. If you are using 6010/6011 and 7010 Processors in the same rack, make sure the left-most Processor is a 7010 (M/N 57C435) Processor. This will allow the operating systems to be loaded at 19200 baud. If the leftmost

Processor in the rack is a M/N 57C430A or M/N 57C431, the operating system(s) will be loaded at 9600 baud. At 9600 baud, it will require approximately two minutes to load each operating system to Processors in the rack. Although they are similar, the operating systems for the 6010/6011 and 7010 Processor are different. If there are 6010/6011 and 7010 Processors mixed in the same rack, joading the operating systems will take approximately twice as long as it wou:d if there were only one type of Processor in the rack.

Follow the directions below to load the operating system(s) for all Processor modules in the local rack at one time. You can then load the operating system(s) to all racks on all networks in the system.

**Note: If you load an operating system into a Processor(s) that already contains one, the new operating system will write over the existing operating system, and any tasks in the Processor(s) will be deleted.** 

1. If you have not already done so, turn on the personal computer and run the AutoMax Executive by typing

AUTOMAX2 or AUTOMAX3

- **2.** Turn on power to the rack. You will note that the leftmost Processor module in the rack displays the letters "L" and "O" (reading top to bottom). This code prompts you to Load the Operating system. Because Processor modules have on-ooard battery backup, you will need to re-load the operating system on:y when enhancements become avaiiab:e, when you change the password for the rack using the PWOS.EXE utility or when a Processor module in the rack is replaced.
- 3. If you have not already done so, connect the personal computer to the leftmost processor in the rack, following the directions in 4.4.
- 4. Enter a <CR> at the initial screen. If you are using AutoMax Version 2, select F10 for "Load Operating System". If you are using AutoMax Version 3, select "Load Operating System" from the Commands menu. Note that you wil! see the message "Local OS invalid - Direct connection only" before you load the operating system for the first time. The AutoMax Executive software will load the operating system onto all Processor modules in the local rack at the normal baud rate. The AutoMax Executive will display on the screen the portion (%) of the operating system that has been loaded.
- 5. When insta:1ation begins, the code **"L:'** "O" wi:1 disappear from the two seven-segment LEDs on the leftmost Processor module. The LEDs shouid be blank. If any error codes appear on the LEDs of the leftmost Processor, the :oading was not successful. Repeat step 4 above.
- *6.* You can now load the operating system to other racks in the system connected to the locai rack (the rack to which your personal computer is connected) through 57C404A Network

Communication modules. For any network containing 57C404 Network Communication modules, you must connect directly to each rack on the network to load the operating system (see steps 1-5 above).

All Processors in all racks on a network containing only 57C404A modules can be accessed and loaded through the single connection at the :ocal rack. Note that you do not need to establish a network connection through the ON-LINE menu to load an operating system over a network. The loading procedure is always performed through Load Operating System on the Commands menu.

To load the operating system over a network(s) connected to the !oca: rack through 57C404A Network Communication modules. select "Load Operating System" from the Commands menu again. Select "N" to load the operating system over the network(s). Then select "A" to load the standard operating system or "E" to load the Ethernet operating system. At this point, you have three choices:

- enter 'A" to load the operating system to all drops on all networks that do not already have an operating system. When the procedure is complete, the system will print the droo numbers that have not oeen loaded to the screen.
- $\overline{\phantom{a}}$ enter "O" to load the operating system to all drops on all networks, regardiess of whether the Processors in those drops aiready have an operating system. This option wil: write over all operating systems that exist in all Processors on all networks. It will also require that you re-load any tasks that exist on those Processors. Note that this option requires the password to be entered.
- enter the slot number of the Network module representing the network you want to load over. If you select this option, you will also be able to choose to load the operating system to one drop, all drops on this network where there is no operating system, or to !oad the operating system to a:I drops on this network regardless of whether there is an existing operating system. This third option will require that you re-load any tasks that exist on the Processors whose operating systems were over-written. If you choose the third option, the system will print the drop numbers that have not been loaded to the screen. The password is required to over write any existing operating system.

Enter your choice and <CR>.

### **4.2 Accessing Processor Ports**

A:1 Processor ports in the rack except the port "PROGRAMMER/PORT B"' in the leftmost Processor are avai:able to the user. A port can be accessed using the OPEN statement (OPEN PORTA or OPEN PORTB) in BASIC tasks running on the specific Processor on which the port is located. Refer to J-3675 for more information on the OPEN statement.

Refer to figure 4.1 for information about the OPEN statement SETUP parameter for the AutoMax Processor. Defaults are indicated by (D).

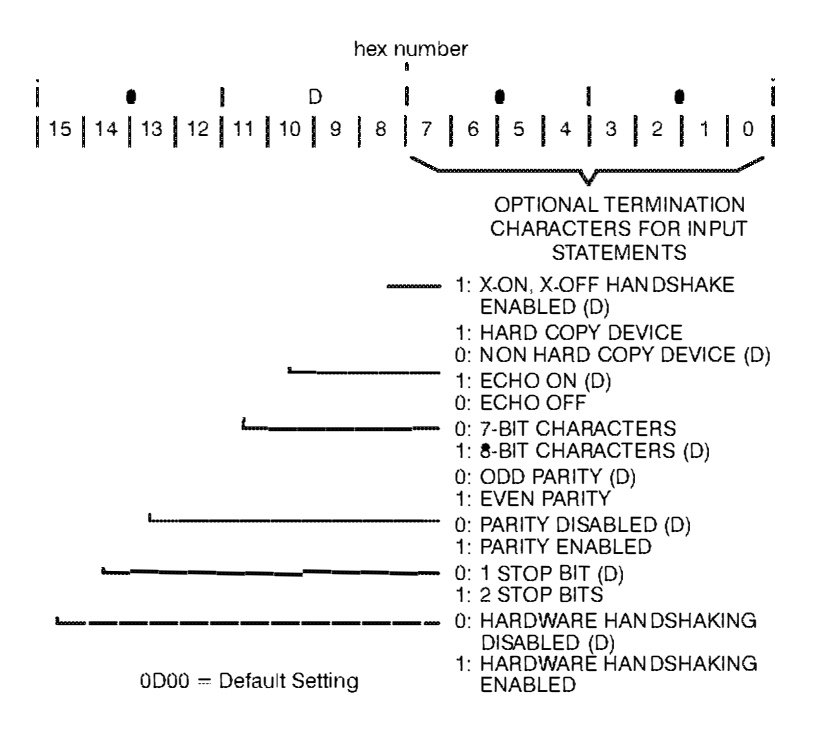

Figure 4.1 - Specifying the SETUP Parameter in an OPEN Statement

### **4.3 Programmable Tick Rate**

Control Block, BASIC, and PC tasks can be executed at a fixed scan rate. The scan rate for a Contro! Block task is set using the SCAN LOOP function; the scan rate for a BASIC task is set using the START EVERY statement; the scan rate for a PC task is set in the editor. (In addition, a BASIC task can be delayed by using the DELAY statement.) Ail of these scan rates can be specified in terms of ticks.

The "programmab:e tick rate" allows you to change the definition of the tick. By changing the tick, the time base for tasks is changed. This change allows you to run a task at a scan rate other than the default of 5.5 msec. It also allows you to execute application tasks at more easi:y understood scan times (5.0 msec or 10.0 msec.).

The tick rate is set using the Rack Configurator in the AutoMax Programming Executive Version 3.1 or later. It is not available when using previous versions of the Programming Executive. The tick rate can be set when a Processor module is added *or* modified. The programmable tick rate can be set in increments of 0.5 msec. between 0.5 msec and 10.0 msec. For compatibility, the default tick rate is 5.5 msec. The tick rate is defined seoarately for each Processor in a rack.

The tick rate is transferred when the configuration object code is transferred to the Processor. The tick rate is set on the Processor immediately when the configuration is loaded.

A Contro! Block task containing the CML block must not be present when a tick rate of other than 5.5 msec. is used. If a Control Block task with the CML block is installed and the tick rate is not 5.5 msec., the task installation wil: fail.

A tick rate below 2.0 msec is not recommended for 6010/6011 Processors due to system overhead. A Control Block task containing with at most 15 average blocks (an average block has a 70 µsec execution time) can run with a 2.0 msec. tick rate; a task with 30 blocks can run at 3.0 msec.

### **4.4 Restrictions**

This section describes limitations and restrictions on the use of this modu:e.

#### **4.4.1 Number of Processors in a Rack**

A maximum of four Processor modu:es may be p:ugged into the rack. M/N 57C430A. M/N 57C431, and M/N 57C435 can oe used in the same rack.

#### **4.4.2 Rack Slot Restrictions**

A Processor module can occupy any slot from 0-4 in the 6, 10 or 16-s:ot AutoMax rack. If the rack wil! contain mu:tiole Processors. s!ot O must contain a Common Memory module and siots 1-4 can contain **Processors** 

#### **4.4.3 Use with the DCS5000 M/N 57C407 Processor Module or the 57C430 Processor Module**

A M/N 57C430A, M/N 57C43i, or M/N 57C435 Processor modu!e cannot oe used in a rack that also contains a M/N 57C407 Processor modu:e or a 57C430 Processor module.

A rack can contain either 1) DCS5000 Processors only, or 2) M/N 57C430A, 57C431, and 57C435 Processors only. You can, however, connect the racks together over a network.

#### **4.4.4 Ethernet Commands**

Ail tasks using Ethernet commands must be run on the left-most Processor in the rack.

# **5.0 DIAGNOSTICS AND TROUBLESHOOTING**

This section explains how to troubleshoot the Processor module and field connections. If the problem cannot be corrected by following the instructions below, the module is not user-serviceable.

#### WARNING

WHEN WRITING TO OUTPUTS, BE CAREFUL TO INSURE THAT NO UNEXPECTED MACHINE MOTION WILL RESULT. FAILURE TO OBSERVE THIS PRECAUTION COULD RESULT IN BODILY INJURY OR DAMAGE TO EQUIPMENT.

### **5.1 The "OK" LED Is Off**

Problem: The "OK" LED on the Processor module faceplate is off. The possible causes of this problem are the following: the Processor has failed its powerup diagnostics, the watchdog timer has been allowed to expire, or the power supply is malfunctioning. If the power supply is functioning correctly, i.e., providing sufficient power to the rack, the Processor module must be replaced. Use the following procedure to isolate a problem with the power supply:

#### DANGER

THE CONNECTOR ON THE FACEPLATE OF THE POWER SUPPLY IS AT LINE VOLTAGE WHEN AC POWER IS APPLIED. DISCONNECT ALL POWER FROM THE POWER SUPPLY BEFORE HANDLING THE WIRING. FAILURE TO OBSERVE THIS PRECAUTION COULD RESULT IN SEVERE BODILY INJURY OR LOSS OF LIFE.

- Step 1. Verify that the power supply is receiving 115V AC power. If the power is on, the "POWER ON" LED on the power supply faceplate should be lit, indicating the presence of 115V AC power. If the LED is not lit, check the wiring to the faceplate terminals marked "120VAC L1" and "L2".
- Step 2. Verify that there has been no short circuit.
	- A. If you are using Power Supply M/N 57C491:

If the power is on, the "P/S READY" LED on the power supply faceplate should be on. If the LED is off, use the following procedure to isolate the problem.

a) Turn off power to the Rack and all connections.

Wait until the LEDs on the faceplate of the Power Supply have gone out. Use a screwdriver to loosen the screws holding the Power Supply module in the Rack. Slide the module out about one inch to ensure that the backplane connections have been broken. Do not take the module out of the Rack.

b) Turn on power to the Rack. If the P/S FAULT LED turns on, the problem lies in the Rack backplane. Go on to step 2c.

If the P/S READY LED does not light, the Power Supply module is malfunctioning and needs to be replaced.

- c) Turn off power again. Wait until all LEDs on the faceplate of the Power Supply module have gone out. Use a screwdriver to disconnect the terminal strip from the Power Supply module. Do not remove the wires from the terminal strip.
- d) Remove the module from the Rack and verify that card edge connectors are clean and that the connectors on the backp:ane are in good condition.
- e) Re-insert the Power Supply module. Use a screwdriver to re-connect the terminal strip to the Power Supply module. Turn on power to the Rack. If the problem is not corrected, replace the Rack.
- B. If you are using Power Suop!y M/N 57C493:

The FAULT LED on the Power Supply module should always be off when input power is on, the Power Supply output voitage is within proper limits, and the watchdog alarm coming from the backplane is not active. If the Power Supply FAULT LED is on, use the following procedure to isolate the proplem.

- a) Turn off power to the rack and all connections.
- b) Replace the Processor module whose OK LED was off.
- c) Turn on power to the rack. If the Power Supply FAULT LED turns on, the problem is with the Power Supply.
- Step 3. Verify that the power suoply output is sufficient to power all of the modules in the rack.

Check the tota: power requirements for the modules in the rack against the power supply output.

## **5.2 The "BAT. OK" LED Is Off**

Proolem: The "BAT. OK" LED on the Processor module faceplate is off. The possible causes of this problem are the following:

- the tape covering the battery has not been removed
- the battery is not facing in the proper direction
- the battery is missing
- the battery is malfunctioning
- the power supply is malfunctioning

To correct the problem, first turn off power to the rack. Refer to steps 1-3 in section 3.4 for instructions on taking the Processor module out of the rack to inspect the battery. If the tape is stili covering the battery, remove it. If the battery is missing or not facing in the proper direction, insert the battery with the " $+$ " end facing the " $+$ " marking

on the battery holder. If none of the above actions correct the problem, replace the battery.

#### 5.3 **BUS ERROR**

Problem: Codes "31" or "50" through "58" appear on the Processor module's LEDs. These codes signify that a bus error occurred when the system attempted to access an I/O module. The possible causes of this error are the following: a missing module, a module in the wrong slot, or a malfunctioning module. It is also possible that the user has attempted to write to the wrong registers on a module through an application task. Use the following procedure to isolate a bus error:

#### Step 1. Determine where the bus error occurred.

Connect the personal computer to the rack and run the ReSource AutoMax Programming Executive. Display the error log for the Processor that indicates the error. The error log should indicate the address that caused the bus error or a line number in a BASIC or Control Block application task. The address will be displayed in hexadecimal notation. To decode the address, follow the directions below

a. To determine the slot number where the bus error occurred, convert the hex address into a bit pattern and decode in decimal notation as follows:

**BIT** 31 28 26 25 20 THIS RA  $\Omega$ 

Most Significant 16 Bits

 $0 =$  Forced  $1 =$  Unforced b. To determine the register in the slot where the bus error occurred, take the slot number you decode in "THIS RACK SLOT #" and decode the least significant 16 bits according to the type of module found in the slot:

Any Locai 1/0 Modu!e\* Least Significant 16 Bits

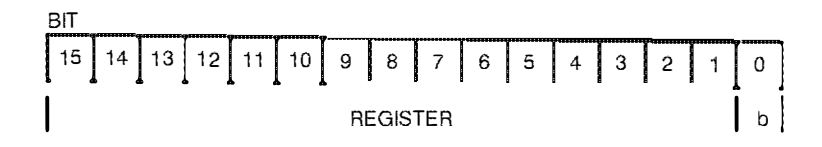

A Remote 1/0 Module (M/N 57C416) Least Significant 16 Bits

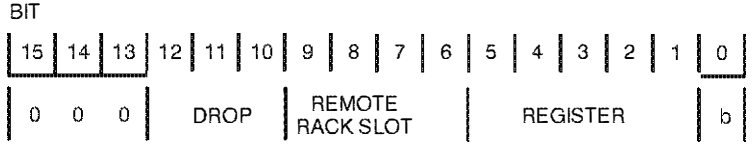

#### A Network Cotnmunications Module (M/N 57C404) Least Significant 16 Bits

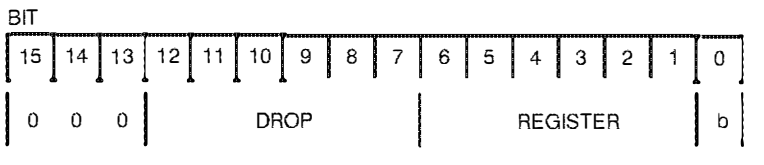

The bit number being accessed may be determined from word bit  $# =$  BYTE BIT  $# + (8*)$ If BYTE BIT  $#$  and  $8 * b = 0$ , address may have been accessed as a word (integer) or bit O of byte 0.

> \* The hexadecima: number represents the Multibus address of the error. Therefore, the standard Re:iance register number for any type of module can be decoded from this figure and the figure in part a. For more specific information, e.g., drop number, use the applicable figures that follow.

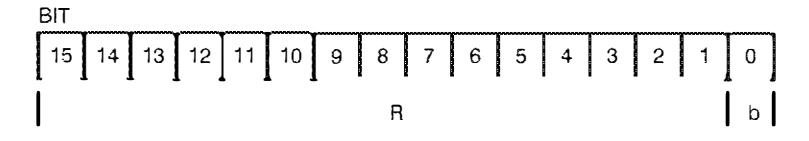

where R is a local register address, which may be used with the I/O monitor. Determine the Modbus register number from the following table:

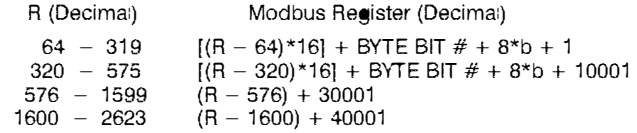

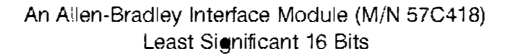

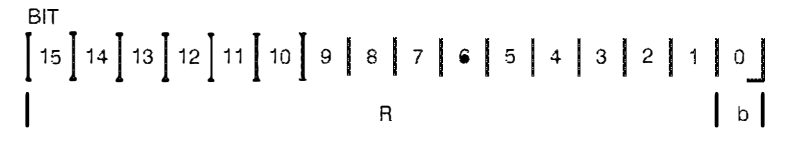

where R is a local register address, which may be used with the I/O monitor. Determine the A-B register number from the following table:

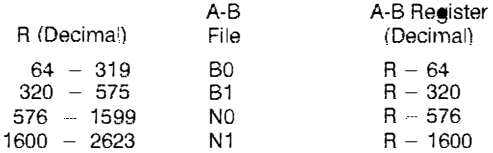

#### An AutoMate Interface Module (M/N 57C4i7) Least Sienificant 16 Bits

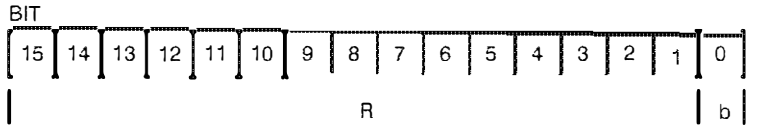

where R is a local register address, which may be used with the I/O monitor. Determine the AutoMate register number from the following tab:e:

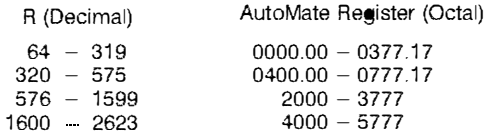

- c. When you have determined the siot and register address at which the bus error occurred, go on to the steps below. If "THIS RACK SLOT #" referred to a Remote 1/0 or Network module, make certain you are working with the card in the remote or network drop when you go on to the remaining steps in this section.
- Step 2. Verify that there is a moduie in the siot and that the 1/0 definitions in the configuration are correct for the module. Refer to figure 3.2. Verify that the register numbers defined in the configuration are valid for the module.

For remote I/O installations, also verify that the master slot and remote drop number are defined correct:y.

- Step 3. Verify that the module can be accessed. Use the 1/0 Monitor function in the Resource AutoMax Programming Executive to display the registers on the module. If the personal computer is able to monitor the registers. the prob:em lies in the application software (refer to step 4). If you cannot monitor the registers, the problem is in the hardware (refer to step 5).
- Step 4. Verify that the user application software is correct.

If a BASIC task caused the bus error, the error log will contain the statement number in the task where the error occurred. If a Control Block or Ladder Logic task caused the error, you will need to search the task for any instances where you wrote to an inout.

Step 5. Verify that the hardware is working correctly.

Verify the hardware functionality by systematically swapping out the module in question, the Processor tnodu!e(s) or slave Remote 1/0 modu:e, and the oacko!ane. After each swap, if the prob:em is not corrected. rep:ace the origina: item before swapping out the next item.

### **5.4 Common Memory Module Diagnostic Failure**

Problem: The green LED on a Common Memory module located in slot O is off, and a Processor module in the rack displays codes 4.0. through 4.6. These error codes mean that the Comrnon Memory module has failed one of its power-up diagnostics.

Systematical:y swap out the Common Memory modu:e and the Processor module(s). After each swap, if the problem is not corrected. replace the original item before going on to the next item. If the problem persists, take all of the modules except the Common Memory module and one Processor module out of the rack. If the problem is now corrected, another module in the rack is causing the problem. Replace the remaining modules one at a time until the problem reapoears. If none of these tests reveals the proolem, try replacing the backplane.

## **5.5 Incorrect Data**

Problem: The data used by application tasks is either always off. always on, or different than expected. The possible causes of this are the following: a module in the wrong slot, a programming error, or a malfunctioning modu:e.

Step 1. Verify that all inputs to the rack are wired to the correct devices.

> Confirm that ail connections at the terminal strip are tight. Connect a vo:tmeter to the proper points on the termina: strip and toggle each device. Verify that the device is generating the correct vo:tage or current, depending upon the module you are testing. If the vo:tage or current is incorrect, there is a problem with the external device, its power supply, or the wiring to the terminal strip.

Check the cab:e for continuity between the faceplate connector and the termina! strip.

Step 2. Verify that the input circuit on each input module is working correctly.

> Toggie the input devices to verify that the LED associated with each is also toggting. If it is not toggting, either the LED or the input module itself is malfunctioning.

Step 3. Verify that each module can be accessed.

Connect the personal computer to the rack and run the Resource AutoMax Programming Executive.

Stop all programs that may be running.

Use the 1/0 Monitor function to display the individual 1/0 points or registers on the module, whichever is appropriate. If the points can be monitored, the problem :ies in the application software (refer to steps 4 and 5). If the points cannot be monitored, the problem lies in the software (go on to step 6).

- Step 4. For all modules in the rack, verify that the configuration references the correct slot and register locations. For remote 1/0 instailations. also verify that the master slot and drop number are referenced correct:y.
- Step 5. Verify that the application prograrns running in the rack are correct.

Check to see that the app:ication programs that reference the symbolic names associated with the hardware in the rack have declared those names COMMON.

Step 6. Verify that the hardware is working correctly.

To test local 1/0, systematical:y swap out the moduie in question and the Processor moduie(s). If the probiem persists. take all of the modules except the module in question and one Processor out of the rack. If the problem is now corrected, one of the other modules in the rack is causing the problem. Reconnect the other modules one at a time until the problem reappears. If none of these tests reveals the problem, repiace the backp:ane.

To test the remote I/O system, first verify that the remote 1/0 system is comrnunicating with the drop that contains the module being tested. Next, by systematically

swapping out modules, determine whether the module being tested is the only module that is not working correctly. If more than one module is not working correctly, the problem most likely lies in the remote I/O system. Refer to the instruction manual for the M/N 57C416 Remote I/O Communications module for more information. If the problem does not lie in the remote I/O system, it probably involves the remote rack.

To test the remote rack, systematically swap out the module being tested and the slave Remote I/O module. If the problem persists, take all of the modules except the slave Remote I/O module and the module being tested out of the rack. If the problem is now corrected, one of the other modules in the rack is malfunctioning. Re-connect the other modules one at a time until the problem reappears. If the problem appears to be neither in the remote I/O system nor in the remote rack replace the backplane.

# **Appendix A**

## **Technical Specifications M/N 57C430A**

#### **Ambient Conditions**

- Storage temperature:  $-40^{\circ}$ C 85 $^{\circ}$ C
- Operating temperature: 0°c 60°C
- Humidity: 5-90% non-condensing

#### **Maximum Module Power Dissipation**

• 15 Watts average

#### **Dimensions**

- Height: 11.75 inches
- Width: 1.25 inches
- Depth: 7.37 inches

#### **System Power Requirements**

- 5 Volts: 3000 mA average
- +12 Volts: 100 mA average
- -12 vo:ts: 100 mA average

#### **Battery Specifications**

- Type: Lithium
- Size: AA
- Voltage: 3.6 Volts
- Amp. Hrs.: 2.0

#### **Memory Retention**

- Minimum hold-up with pattery: 42 days
- Typicai hoid-up with battery: 333 days
- Minimum hold-up without battery: 10 minutes
- Typical hold-up without battery: 10 hours
- Maximum charge-up time: 15 minutes

### **Serial Port Specifications**

- Type: RS-232C
- E:ectrical lso:ation: 450 Volts
- $\bullet$  Voltage:  $+/-12$  Voits
- Maximum current per channel:  $+/-30$  mA

# **Appendix A (Continued)**

## **Technical Specifications M/N 57C431**

#### **Ambient Conditions**

- Storage temperature:  $-40^{\circ}$ C 85°C
- Operating temperature: 0°C 60°C
- Humidity: 5-90% non-condensing

### **Maximum Module Power Dissipation**

• 15 Watts average

#### **Dimensions**

- Height: 11.75 inches
- Width: 1.25 inches
- Depth: 7.37 inches

### **System Power Requirements**

- 5 Volts: 3000 mA average
- +12 Volts: 100 mA average
- -12 vo:ts: 100 mA average

### **Battery Specifications**

- Type: Lithium
- Size: AA
- Voltage: 3.6 Volts
- Amp. Hrs.: 2.0

#### **Memory Retention**

- Minimum hold-up with pattery: 42 days
- Typicai hoid-up with battery: 333 days
- Minimum hold-up without battery: 10 minutes
- Typical hold-up without battery: 10 hours
- Maximum charge-up time: 15 minutes

### **Serial Port Specifications**

- Type: RS-232C
- E:ectrical lso:ation: 450 Volts
- $\bullet$  Voltage:  $+/-12$  Voits
- Maximum current per channel:  $+/-30$  mA

# **Appendix A (Continued)**

## **Technical Specifications M/N 57C435**

#### **Ambient Conditions**

- Storage temperature:  $-40^{\circ}$ C 85°C
- Operating temperature: 0°c 60°C
- Humidity: 5-90% non-condensing

#### **Maximum Module Power Dissipation**

• 15 Watts average

#### **Dimensions**

- Height: 11.75 inches
- Width: 1.25 inches
- Depth: 7.37 inches

#### **System Power Requirements**

- 5 Volts: 3000 mA average
- +12 Volts: 100 mA average
- -12 Volts: 100 mA average

### **Battery Specifications**

- Type: Lithium
- Size: AA
- Voltage: 3.6 Volts
- Amp. Hrs.: 2.0

#### **Memory Retention**

- Minimum hold-up with pattery: 186 days
- Typical hold-up with battery: 8.2 years
- Minimum hold-up without battery: 10 minutes
- Typical hold-up without battery: 10 hours
- Maximum charge-up time: 15 minutes

### **Serial Port Specifications**

- Type: RS-232C
- E:ectrical lso:ation: 450 Volts
- $\bullet$  Voltage:  $+/-12$  Voits
- Maximum current per channel:  $+/-30$  mA

# **Appendix B**

**Module Block Diagram** Processor Module (57C430A)

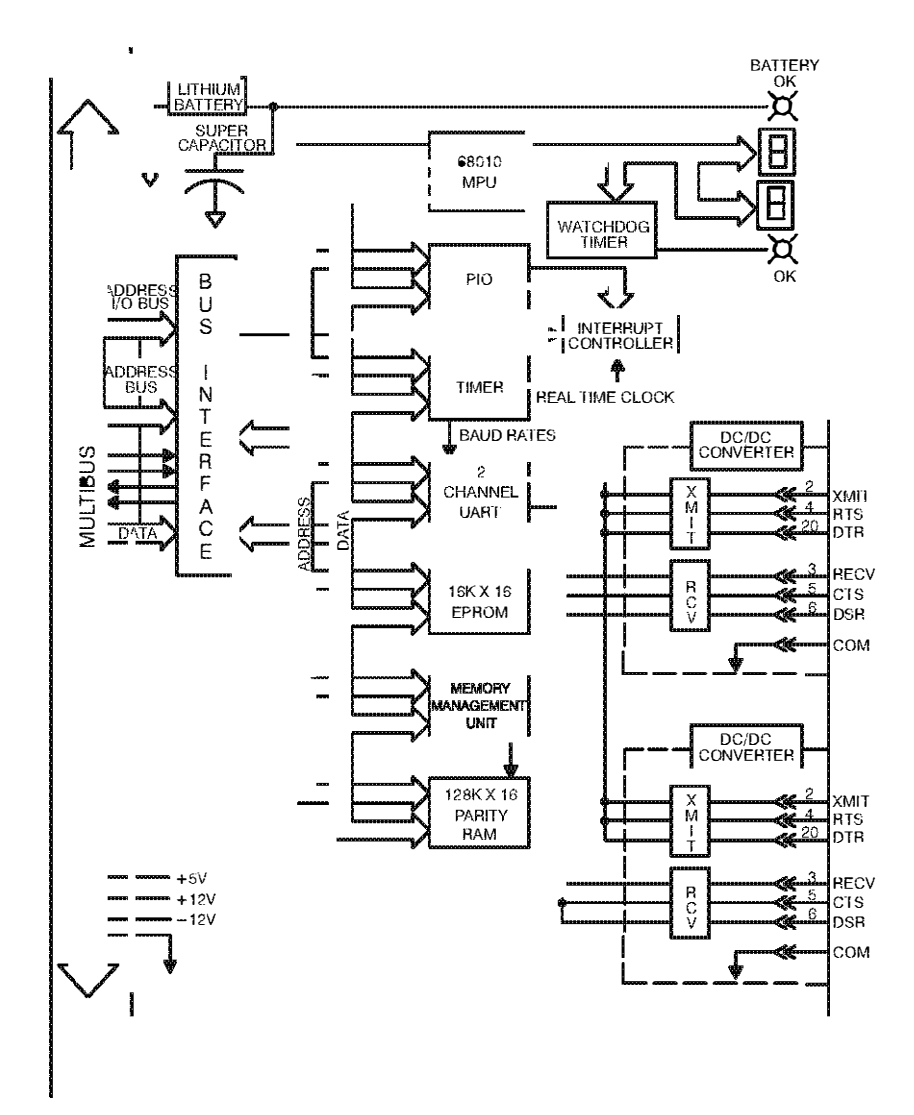

# **Appendix B (Continued)**

**Module Block Diagram Processor Module (57C431}** 

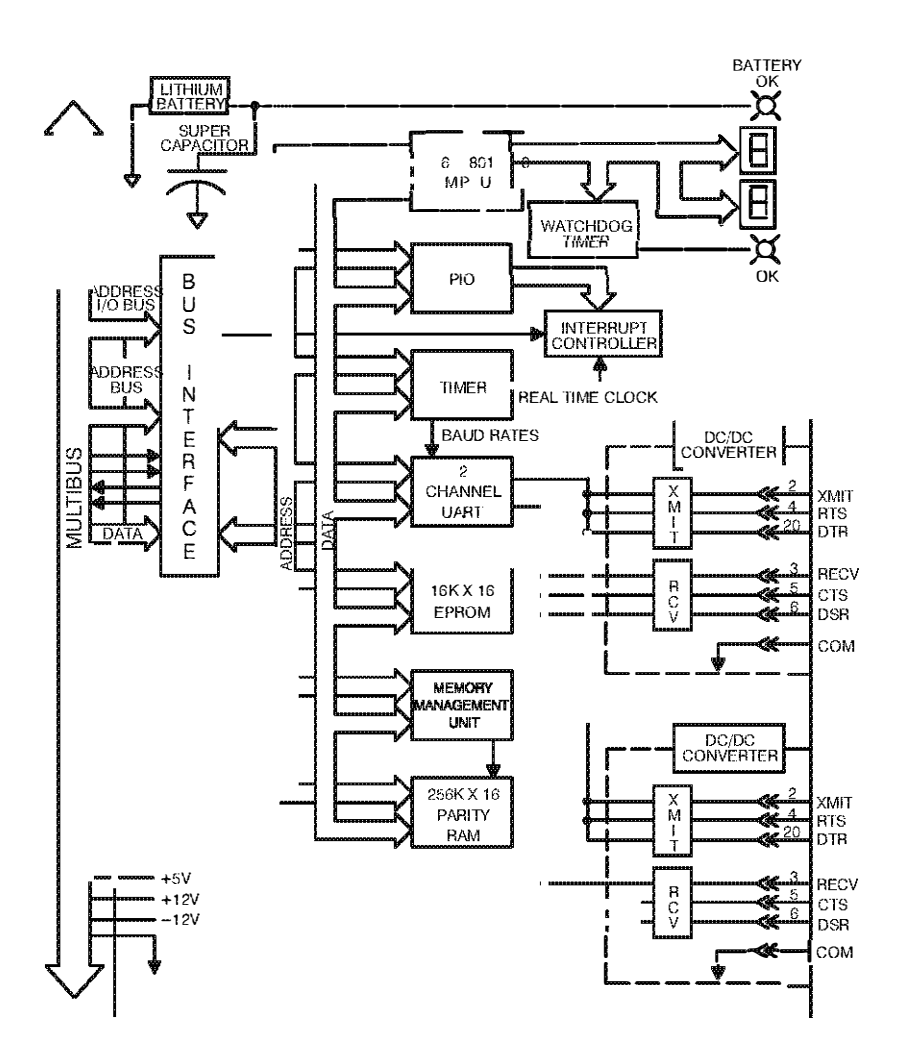

# **Appendix B (Continued)**

**Module Block Diagram Processor Module (57C435}** 

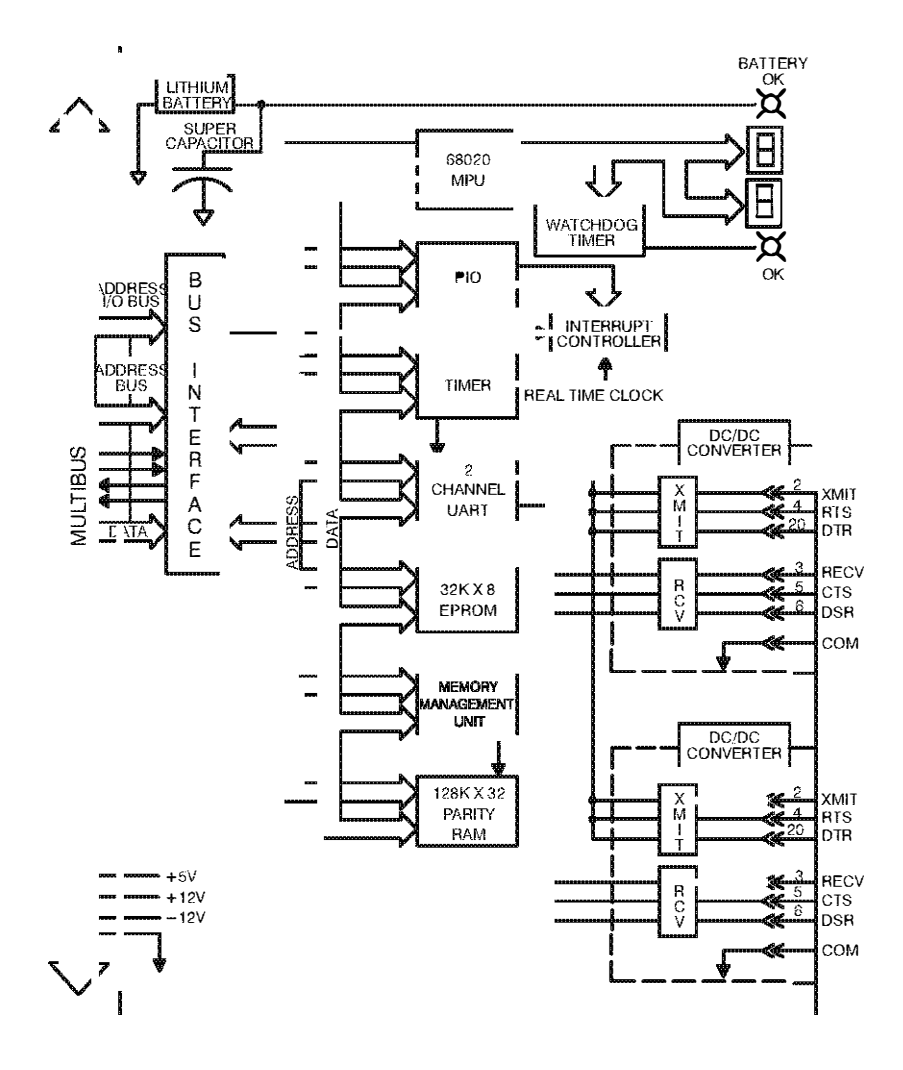

# **Appendix C**

## **Connecting the AutoMax Processor to the Personal Computer**

If it is necessary to prepare a cable to connect a personal computer to the AutoMax Processor, foliow the steps below. See the PC3000 User Manua: (J2-3096) for tnore information about connecting the PC3000 processor to the personal computer.

#### WARNING

THE FOLLOWING INSTRUCTIONS ARE INTENDED ONLY TO ALLOW FABRICATION OF PROPER CONNECTIONS BETWEEN RELIANCE EQUIPMENT AND USER-PROVIDED PROGRAMMING DEVICES. THE USER MUST READ AND UNDERSTAND ALL APPLICABLE INSTRUCTION MANUALS PRIOR TO OPERATING THE EQUIPMENT. FAILURE TO OBSERVE THIS PRECAUTION COULD RESULT IN BODILY INJURY.

- 1. Determine whether your programming terminai contains a 9- or 25-pin male connector.
- 2. Cut a suitable length (not to exceed 10 feet) of 22-gauge, multi-conductor cable.
- 3. Fol:ow the connector manufacturer's instructions and make cable connections using figure 1 or 2, whichever is app:icable.
- 4. Check for grounds. shorts, and continuity using an Ohm meter.

Programming Terminal End of Cable 25-Pin Female Connector

Reliance End of Cable 25-Pin Male Connector

**I** 

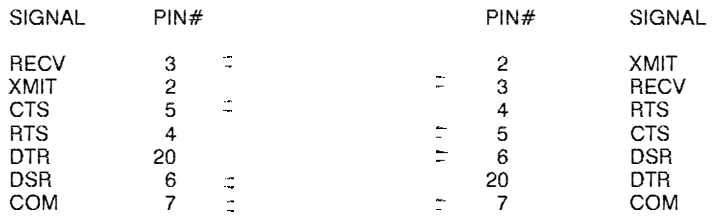

Figure 1

#### Prograrnming Tenninal End of Cable 9-Pin Female Connector

Reliance End of Cable 25-Pin Male Connector

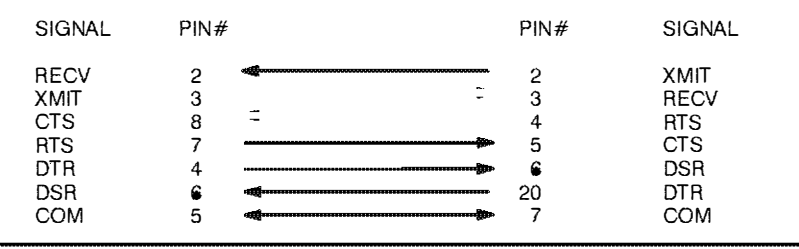

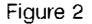

## **User Serial Ports**

A: AutoMax Processor module ports except for the port labeled "PROGRAMMER/PORT B" on the leftmost Processor in the rack are avai!ab:e to the user to connect to an external device which wili be contro:led by application tasks running on the Processor. Refer to the Enhanced BASIC Language Instruction Manua: (J-3675) for more information. Note that with AutoMax Processor modules, you can use the statements OPEN PORTA or OPEN PORTS.

Note: if you do not enable bit 15 (hardware handshaking) in the SETUP parameter of the OPEN statement, only pins 2, 3, and 7 of the port you OPEN will be meaningful.

- Pin# 1/0 Function
- 2 0 This signal contains transmitted data.
- 3  $\mathbf{I}$ This signal contains received data
- 4 0 Transmit status. This signai is true whenever the transmitter is sending characters. It is used to "bracket" a character transmission. It can be used to enable/disable any type of external equipment, such as a tri-state transmit modem, which requires an enable signal to output characters. Refer to ihe OPEN statement in the Enhanced BASIC Language manual (J-3675) for details concerning the operation of the modem enable signal (RTS pin on connector).
- 5  $\mathbf{I}$ This signal enables the transmitter. It must be true for the transmitter to send a character. This signal is typically used for hardware flow control. It is meaningful only if hardware handshaking has been enabled.
- 6  $\overline{1}$ This signal enables the receiver. It must be true in order for the receiver to accept characters. If the signal becomes false while a message is being received, any characters being received will be deleted and an error will be reported to the application software. This signal is meaningfu: only if hardware handshaking has been enabled.
- 7 Signal ground.
- 10 0 This signal is an isolated  $+12$  Volt which can be used as an enable or equipment ready indicator. The signal is always on whenever power is applied to the Processor.
- III<br>IIII<br>IIIII<br>IIII 20 0 This signal indicates receiver status. The signal is true whenever the receiver can accept characters, i.e., when the receive buffer is not fu!]. When the receive buffer fills to within a specified limit (53 characters), the signal is turned off. The signal can be used to disable another transmitter. It is meaningful only when hardware handshaking has been enabled.

See the following page for examples.

# **Appendix C**

## **(Continued)**

The following figures describe typical user port pin configurations.

## **Modem Transmit Enable with No Flow Control**

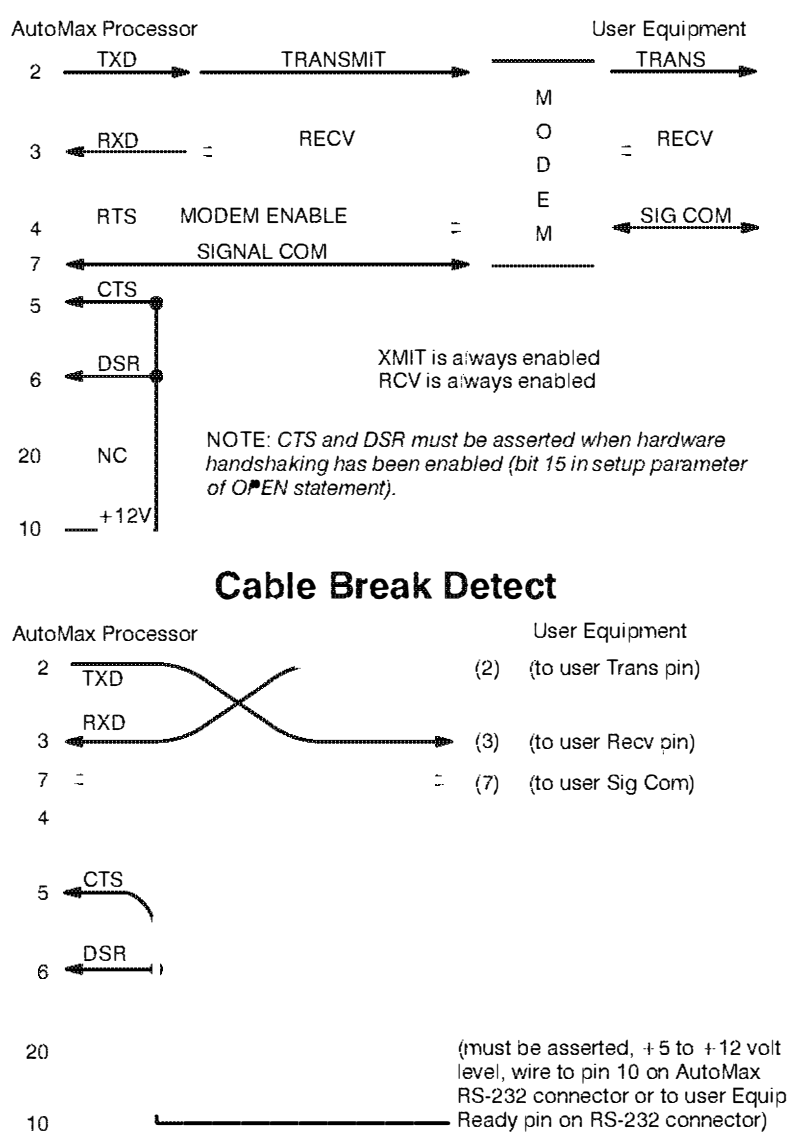

# **Appendix C**

## **(Continued) One-Directional Flow Control (Hardware Handshaking)**

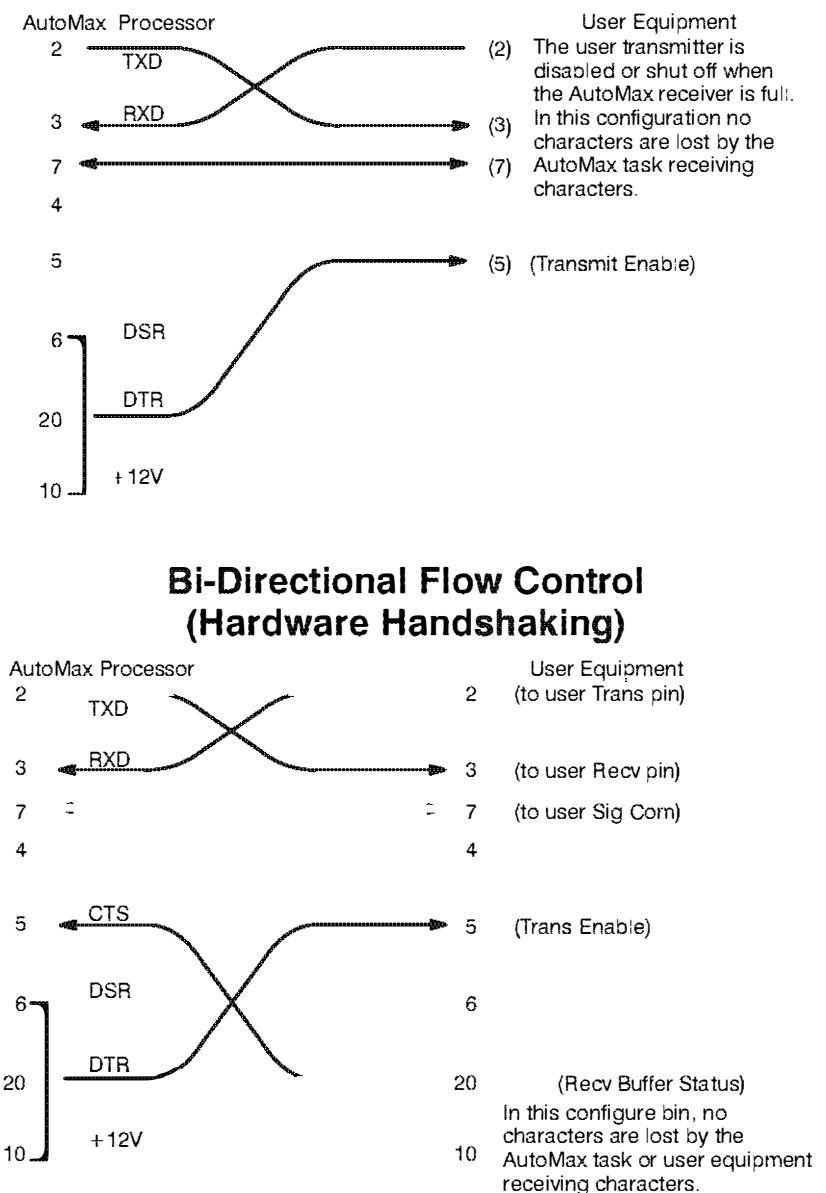

# **Appendix D**

## **Diagnostic LED Error Codes**

#### **Processor Overload**

00 CPU overload

Corrective action: move one or more appiication tasks to other Processor modules in the racks, or make scan times longer.

#### **Power-Up Diagnostics**

The fo:lowing error codes are displayed while the Processor module pertorms power-up diagnostics.

- 0.0. EPROM failed<br>0.1.-0.3. Bad CPU
- $0.1 0.3.$   $0.4$ .
- Internal bus error test failure
- 0.5. Parity test failure<br>0.6. Paternal busierro
- External bus error test failure
- 0.7. Processor in the wrong slot
- 1.0. 1.6. RAM failure<br>2.0. *I/O* protection
- I/O protection failure
- 2.1. PIO fai:ed
- 2.2. PC accelerator failed
- 2.3. 8253 timer/counter failed
- 2.4. SIO failure<br>2.5. Communic
- 2.5. Communications interrupt failed
- 2.6. SIO interrupt failed
- 2.7. 8253 counter timer interrupt faiied
- 2.8. Local watchdog failed
- 3.0. Bad backplane
- 3.1. Multibus parity test failure<br>4.0. 4.5. Common memory RAM fa
- Common memory RAM failure
- 4.6. Common memory system watchdog failure
- 5.0 Processors with incompatible EPROMs in the rack

Corrective action: replace the Processor (M/N 57C430A, 57C431. or 57C435), or replace the Common Memory module (M/N 57C413) if error codes 4.0.-4.6. rernain on.

#### **Run Time Errors**

02 Task or configuration checksum failure

Corrective action: clear the error.

#### **Runbase Booting**

The fo: lowing status/error codes are displayed while you load the runbase. or operating system, onto the Processor moduie(s) using the AutoMax programming software. All of the following codes except 6.5. apply to the top port of the Processor module, labeled "Programmer/Port B".

- 5.1 lncompatPiie run base downloaded
- 6.0. Unexpected interrupt on upper port of processor
- 6.1. Parity error
- 6.2. Receiver overrun
- 6.3. Framing error

**III** 

I

- 6.4. Serial port fatai error
- 6.5. 1:1egal interrupt on lower port of processor
- 6.6. Transmit interrupt error
- 6.7. Runbase integrity lost
- 6.8. Bad runbase checksum
- 6.9. Transtnit buffer error
- 7.0. Multi-orocessor run base down:oad in progress
- 7.1. Disconnect time-out during down:oad
- 7.2. Spurious interrupt received

Corrective action: 6.3. may be caused by attempting AutoMax ON-LINE PROGRAMMING functions before the run base is loaded onto the Processor modu:e(s) in the rack. In this case, exit the ON-LINE PROGRAMMING menu and download the runbase. 7.0 is a status message only. For all other error codes, cycle power and try to load the runbase again.

### **Loading the Runbase over the Network**

- 8.0. Bad message length specified for network message
- 8.1. Bad destination drop
- 8.2. Transmitting drop inactive
- 8.3. Destination port unal:ocated
- 8.4. Destination port busy
- 8.5. Did not receive expected response
- 8.6. Spurious netvvork interrupt received
- 8.7. Network message is being transmitted

Corrective action: 8.0. and 8.1. are caused by a fai:ed Processor in the leftmost slot. For 8.2., check the coax cabie; then try replacing the network module. For 8.3. - 8.5., check the destination Network module, then the leftmost Processor in the destination rack. For 8.6. and 8.7., cycle power and try to load the runbase again.

#### **Miscellaneous Process Errors**

8.8. Processor failure

Corrective action: replace Processor module.

## **Appendix E**

## **Run Time LED Error Codes**

#### WARNING

ONLY QUALIFIED PERSONNEL FAMILIAR WITH THE CONSTRUCTION AND OPERATION OF THE CONTROLLED EQUIPMENT SHOULD INSTALL, ADJUST, OPERATE, OR SERVICE THIS EQUIPMENT. READ AND UNDERSTAND THIS MANUAL AND OTHER MANUALS APPLICABLE TO YOUR INSTALLATION. FAILURE TO OBSERVE THIS PRECAUTION COULD RESULT IN BODILY INJURY.

#### WARNING

INSERTING OR REMOVING THIS MODULE OR ITS CONNECTING CABLES MAY RESULT IN UNEXPECTED MACHINE MOTION. POWER TO THE MACHINE SHOULD BE TURNED OFF BEFORE INSERTING OR REMOVING THE MODULE OR ITS CONNECTING CABLES. FAILURE TO OBSERVE THESE PRECAUTIONS COULD RESULT IN BODILY INJURY.

### **STOP ALL Error Codes**

The following hardware and software error codes cause all tasks running in the rack to stop.

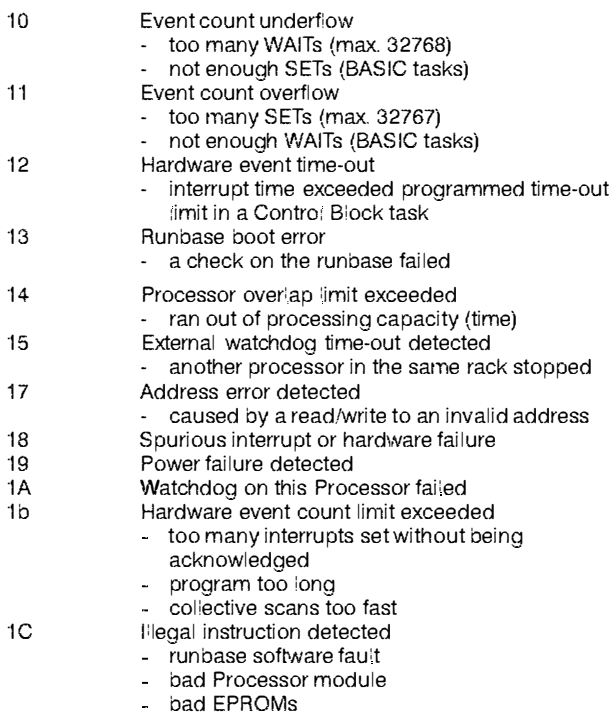

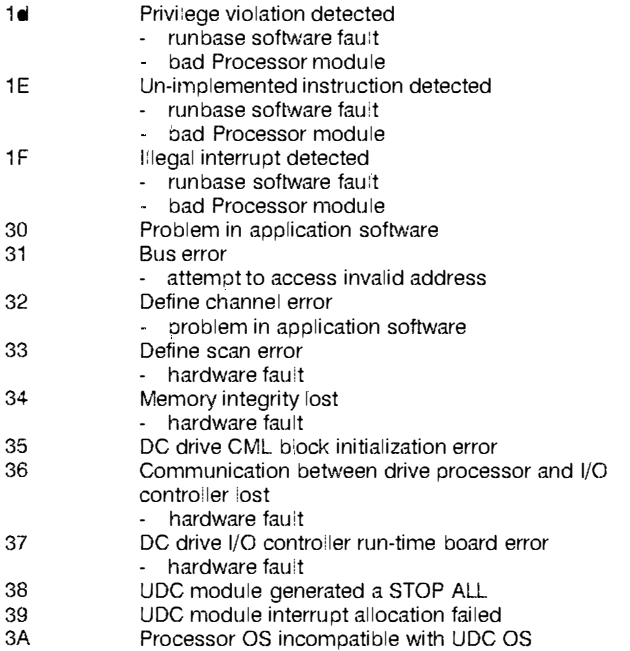

Corrective action: correct the problem in application software. Try to reset by cyc:ing power and re-loading configuration and app:ication tasks. Replace the Processor moduie. For error code 31, see J-3650; for error code 37, see J-3669. For error code 17: If you define bits in a register that is also defined as a register, neither the bits nor the register can be forced. For error code 38, examine the error logs for all UDC tasks in the rack. Also, error code 38 can be caused by enabling CCLK on more than one module in the rack. Verify that CCLK is enabled on only one module. For error code 39, cyc:e power to the rack and re-load the configuration and application tasks.

### **BASIC STOP ALL Error Codes**

The following error codes are caused by problems in BASIC tasks and cause all tasks to stop.

- 40 Too many RETURNS from GOSUBs (or RETURN without GOSUB)
- 41 1:1egal jump into a FOR loop
- 42 NEXT statement does not tnatch current FOR
- 43 Invalid START EVERY statement
- 44 Invalid EVENT statement
- 45 STOP statement executed in application software (causes a STOP ALUCLEAR)
- 46 SET or WAIT attempted with no event definition
- 47 Task stack overflow
- 48 GOSUBs not balanced at END statement.
- 49 Insufficient space for channel buffer
- 4A Attempted to execute undefined opcode
- 4B Attempted to execute non-executable opcode
- 4C Attempted to execute iliega: opcode
- 4D RESTORE to non-DATA statement line number
- 4E Attempted to take square root of a negative number
- 4F Attempted to RESUME without being in an ON ERROR handler

Corrective action: correct the problem in application software. Error code 47 can be caused by performing a PUT on a closed port. Error code 4A can be caused by attempting to use Ethernet functions with the standard operat by attempting to use Ethernet functions with the standard operating system loaded. To use Ethernet functions, you must load the Ethernet operating system.

#### **Multibus and Processor Bus STOP ALL Error Codes**

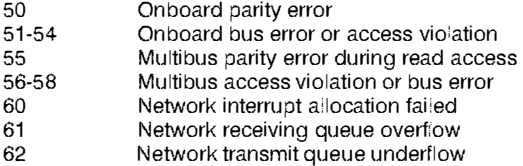

Corrective action: reset by cycling power and re-loading configuration and application tasks. If the small green LED labeled "OK" on the Processor module faceplate is off, replace the Processor module. Correct any incorrect accesses in application software. Systematically swap out hardware modules. For error codes 55-58, if none of the above correct the prob:em, try rep:acing the backplane.

#### **Drive-Related Error Codes**

The following error codes indicate a power circuit or external drive system fault. After correcting the problem, reset the Processor module to clear the error code.

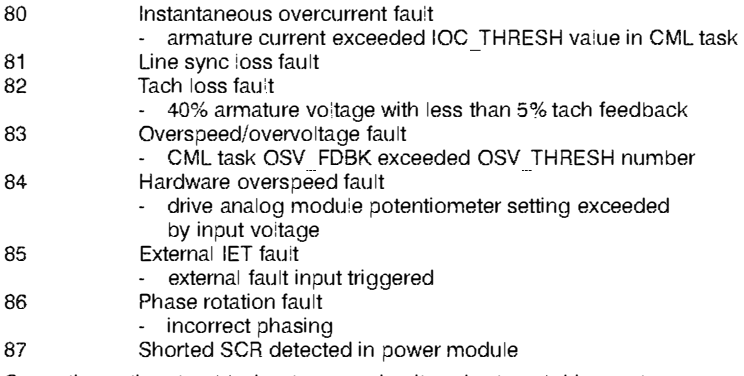

Corrective action: troubleshoot power circuit and external drive system.

#### **Configuration Error Codes**

The following error codes usually indicate a discrepancy between the actual hardware configuration and the 1/0 definitions in the configuration for the rack.

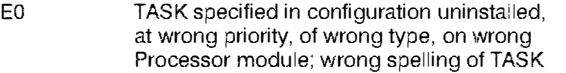

- E1 Invalid configuration. configuration not successfully downloaded.
- E2 1/0 referenced in configuration is missing.
- E3 1/0 referenced in configuration is missing. Invalid configuration, configuration not successfully downloaded.
- E4 Error bui:ding task, insufficient memory in Processor Module. Invalid configuration, configuration not successfuliy dovvn:oaded.

**I** 

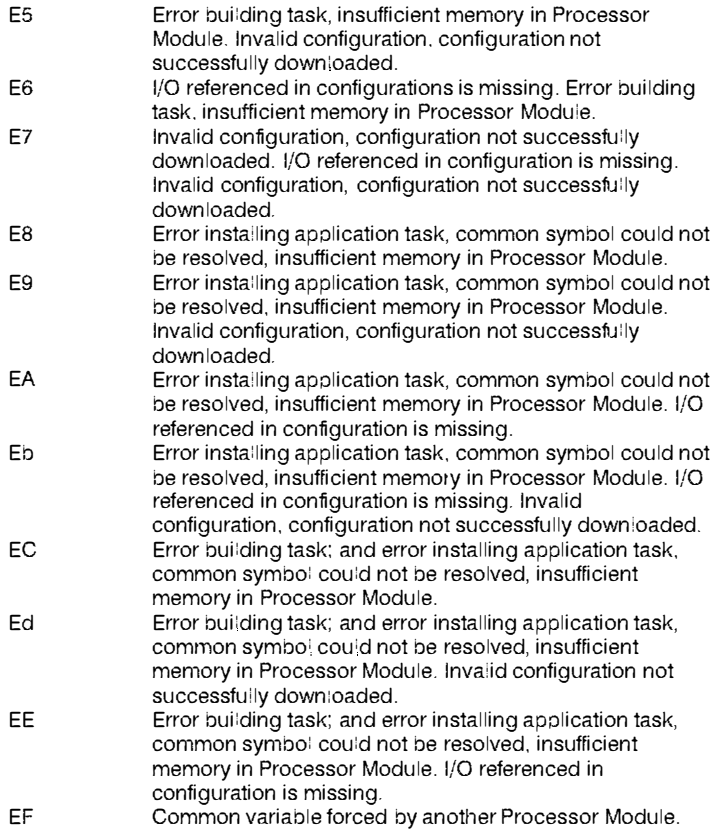

Corrective action: verify that the configuration correctly describes the physicai configuration of the system and the tasks insta1:ed on the Processor module(s). Reset by cycling power and re-loading the configuration and application tasks. For error code EF, un-force the variable and do a STOP ALL from the AutoMax ON LINE PROGRAMMING menu.

### **Fatal Errors**

The following error codes usually indicate that the runbase is not functioning correctly. If any of these error codes appears. the configuration task and all application tasks are deleted from the Processor module.

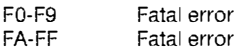

Corrective action: cycle power. Re-load the configuration task and all application tasks. Replace the Processor module.

#### **Informational Messages**

The following codes signify a particular condition, not necessarily an error.

dd This Processor module has successful:y completed power-up diagnostics and is waiting for other Processor modules to complete their diagnostics

- LO The runbase needs to be loaded onto the rack
- $b$ Rack configuration is being validated
- dO Application task installation in progress
- d1 Waiting on synchronizing event (in a rack with multiple processors)
- d2 Waiting on mutual exclusion lock (in a rack with mu!tiple processors)

Corrective action for bo and do that do not change or disappear: re-load configuration file and application tasks.

# **Appendix F**

## **Using Modems with AutoMax Systems**

This section describes how to connect a local personal computer to a remote rack through modems. The term "local" is used to denote the location of the personal computer from which you wii: communicate through moderns. The term "remote" is used to denote the !ocation of the rack with which you vvil: communicate through modems.

Note that this section describes how to connect modems to the "PROGRAMMER/PORT B" port, not the ports in the rack availab:e to the user. See Appendix C for connections to user ports.

The instructions below assume the use of Hayes modems or Hayes compatibie modems. Refer to J-3684 or J-3750 for information on connecting and disconnecting the personal computer and the Processor.

#### **Installing the Modem al the Remote End**

The instructions below assume that the remote rack already contains a runbase, or operating system.

- 1. If you have not already done so, connect a personal computer to the "PROGRAMMER/PORT B" port on the left-most Processor module in the rack.
- 2. Run the AutoMax Programming Executive.
- 3. Select the On-Line Programming menu.
- 4. Select the Connect menu.
- 5. Select Baud Rate.
- 6. Using the up and down arrow keys, choose the baud rate that rnatches the baud rate of the modem you will be using.
- 7. Press <CR> to select the baud rate.
- 8. Disconnect the cable between the Processor and the personal computer.
- 9. Set the modem to auto-answer mode.
- 10. Connect the modem to the telephone line and to the same Processor port used for the personal computer. The cable between the DB-25 connectors on the modem and the Processor uses straight wiring for pins 2, 3, and 7.

#### **Accessing a Rack by Modem**

- 1. Edit the file BAUDRATE.INI in the AMX2 subdirectory (for Version 2.0 systems) or AMX3 for Version 3.0 systems on the local personal computer.
- 2. Assign "NORM"' to the modern baud rate. For a 1200 baud modem, you would select NORM=1200. The modem attached to the local personal computer must be at the same baud rate as the modem on the remote connection.
- 3. Attach a modem to the persona: computer port COM1 or COM2. Attach the modem to a phone line.
- 4. If you have not aiready done so. run the AutoMax Executive.
- 5. Select Communication Interface (F6) (AutoMax V2.X) or select Kermit from the command menu (AutoMax V3.X)
- 6. At the prompt "Kermit-ASD>", enter the following: SET PORT COMI <CR> SET SPEED  $\# \# \# \leq CR$  (where  $\# \# \#$  is the modem baud rate)  $C < CR$
- 7 Dial the phone number of the remote rack's modem by entering one of the following commands:<br>AT DT  $\# \# \# - \# \# \# \#$

(tone-capable phone line; where  $\# \# \# - \# \# \# +$  is the remote rack modem's phone number) or AT DP  $\# \# \# = \# \# \#$  (pulse-dial only line; where  $\# \# \# - \# \# \# \#$  is the remote rack modem·s phone number)

- 8. When the remote modem answers and the connection has been completed. return to the AutoMax menu by typing the "Ctrl" and "]" keys at the same time.
- 9. Enter C.
- 10. Enter Q <CR>.
- 11. Select On-Line Programming. This completes the connection between the iocal persona: computer and the remote rack.

#### www.rockwellautomation.com

#### Power, Control and Information Solutions Headquarters

American Rockwell Automation, 1201 South Second Street, Milwaukee, W1 53204-1496 USA, Tch (11414-382-2010, Fax: 11) 414-382-4444 linnpe/Middle FaatAfrica Rechaell Autoraation NV, Pogana Fate, Dr Kleedaan 12a, 1831 Diepon, Belgton, Tch (32) 2 (63 0600, Faat (32) 2 663 0640<br>Asia Pacific: Rockwell Automation, Level 14, Cost 8, Cybarpon 3, 100 Cyberport

Publication J-3650-6 - September 1996 topyright @ 2002 Pockwell Automation, Irc. All rights reserved. Printed in U.S.A.